## **TUTORIAL PER A ENVIAR UN GREGAL EN EL CAS QUE A UN PROFESSOR NO SE LI PASSEN LES ENQUESTES D'OPINIÓ DE L'ALUMNAT O ALTRES PROBLEMES EN EL PERÍODE DE PASSADA.**

L'Institut de Ciències de l'Educació, a instàncies del Vicerectorat de Qualitat i Avaluació de l'Activitat Acadèmica, ha engegat un procediment que evite en la mesura del possible que a un professor no se li passen les enquestes d'opinió de l'alumnat en un determinat Centre o Màster, al marge de qualsevol altra consideració que afecte al procés de passada i només puga resoldre's en aquest moment.

Amb aquest objecte el professor podrà indicar aquesta incidència a través d'un Gregal, que l'ICE traslladarà al Centre o Màster implicat en la passada, per a la seua anàlisi i contestació.

Aquesta eina està destinada únicament al període de passada d'enquestes en Centres i \*Masters i, en cap cas, està destinat a incidències o reclamacions sobre resultats d'enquestes, per al que ja existeix el període de reclamacions als informes provisionals a través de la Intranet personal del professor o la posterior reclamació a la Comissió d'Avaluació de la Docència.

Els passos a seguir per a enviar un Gregal a l'ICE són els següents:

Entre en la següent adreça d'internet:

## <http://www.upv.es/gregal>

Punxe en la icona "Sol·licituds i incidències informàtiques"

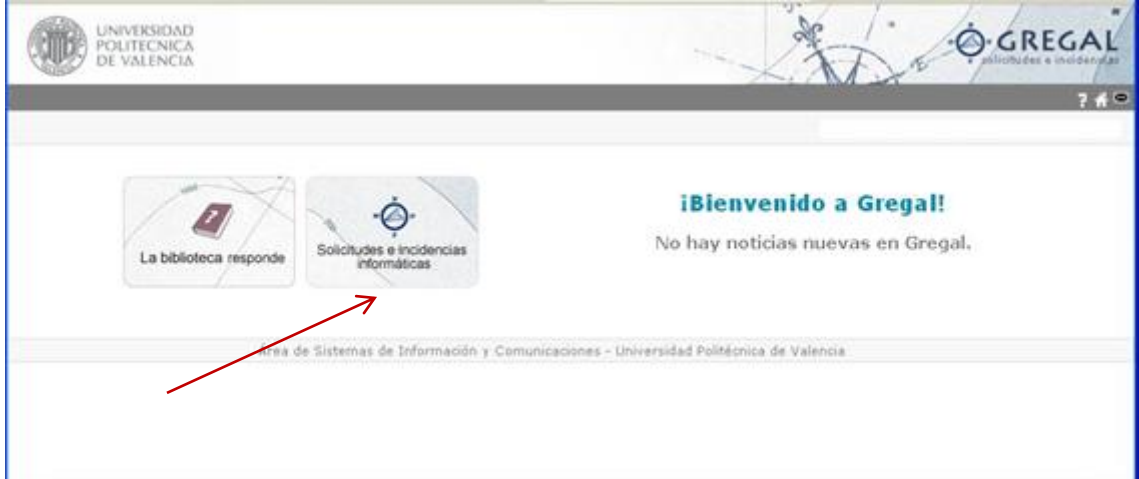

Punxe a sol·licitar/tasca:

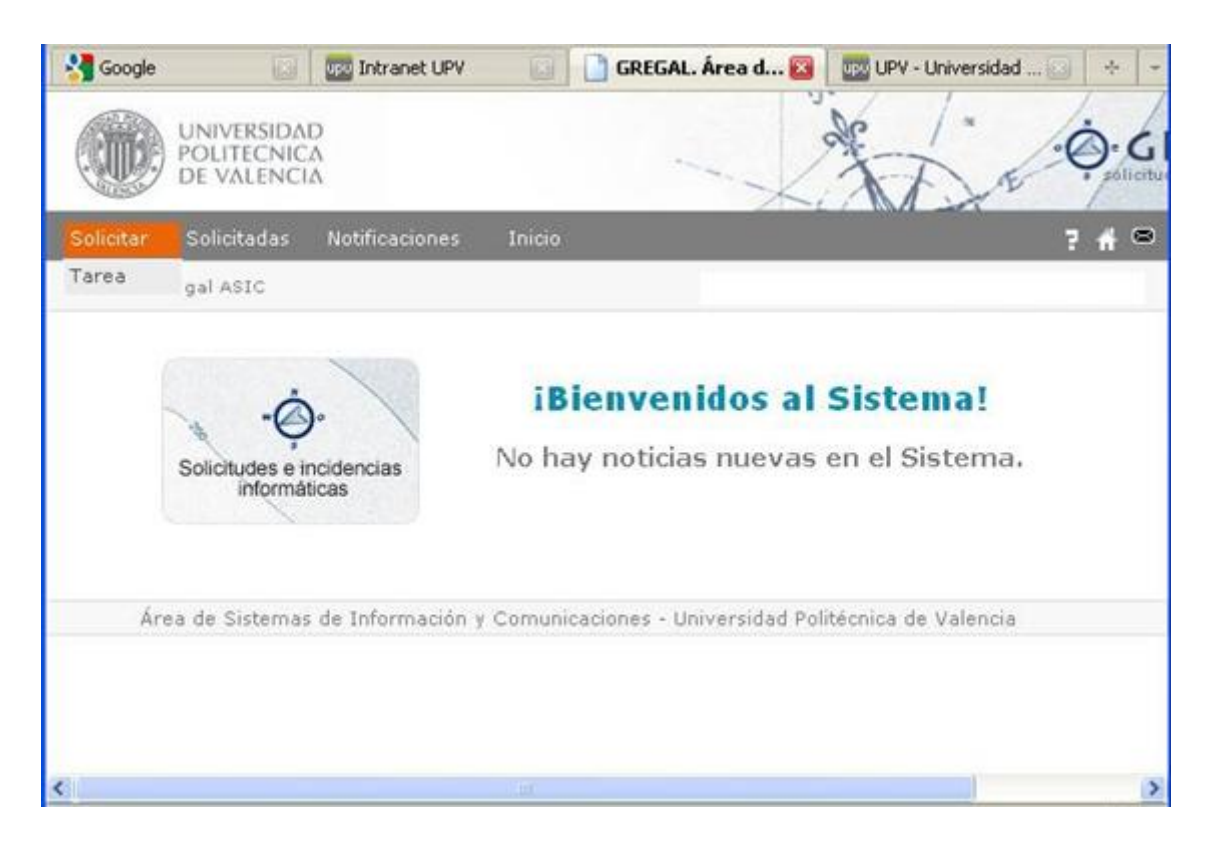

Apareixerà un formulari en el qual emplenarà les següents dades:

En el caseller "Assumpte" escriga "Incidència en la passada d'enquesta".

En el caseller "Text Tasca" descriga els motius de la seua incidència.

En "Tipus de tasca" seleccione l'opció "Es tracta d'una incidència, error o fallada".

En "Ubicació/Aplicació punxe en la lupa. Apareixerà una nova finestra amb una llista d'opcions on ha de seleccionar "ICE Enquesta professorat (incidències en la passada). S'afegirà un nou element en el formulari perquè puga indicar el Centre o Màster sobre el qual es produeix la incidència.

En "Annexos" pot adjuntar un o diversos documents si ho considera necessari.

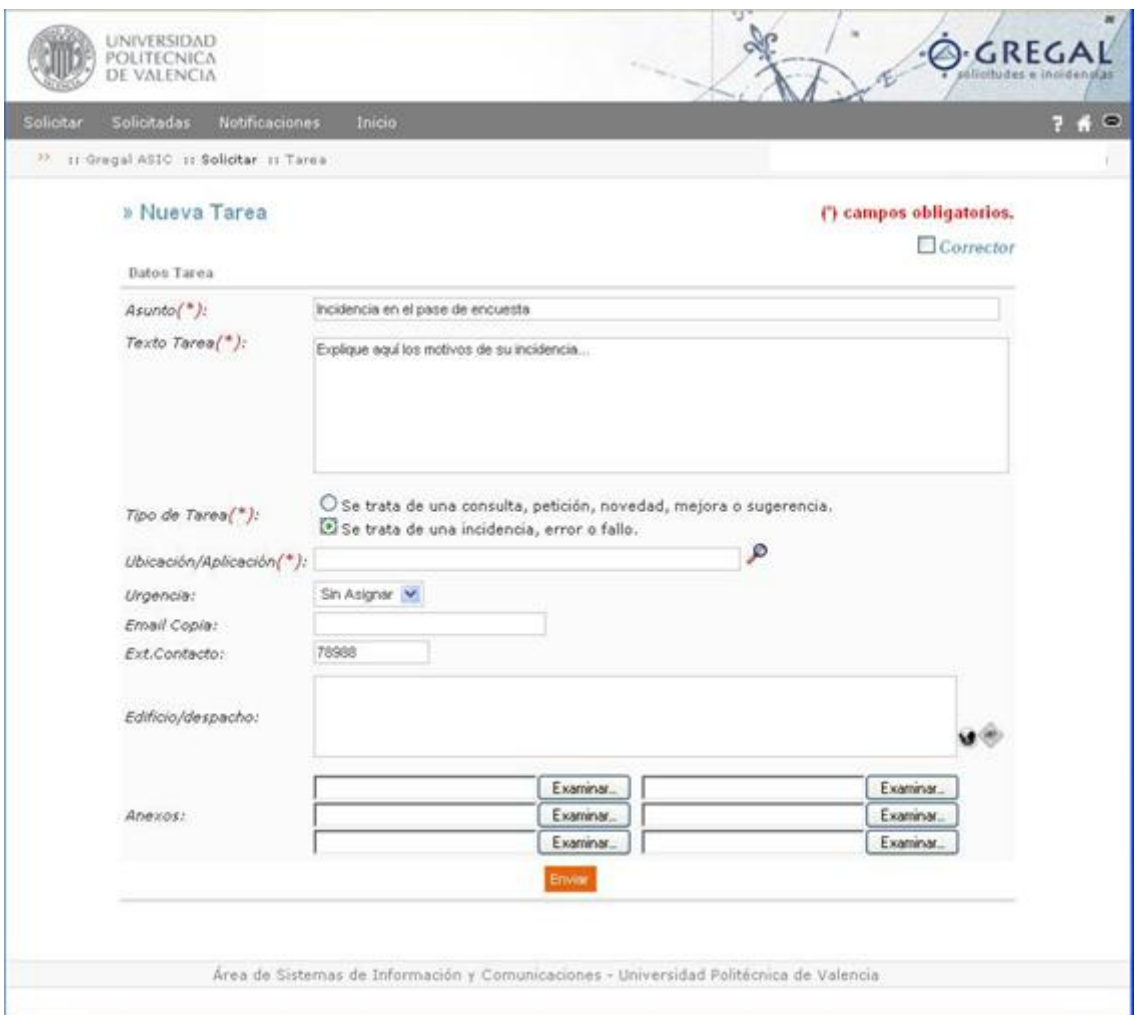

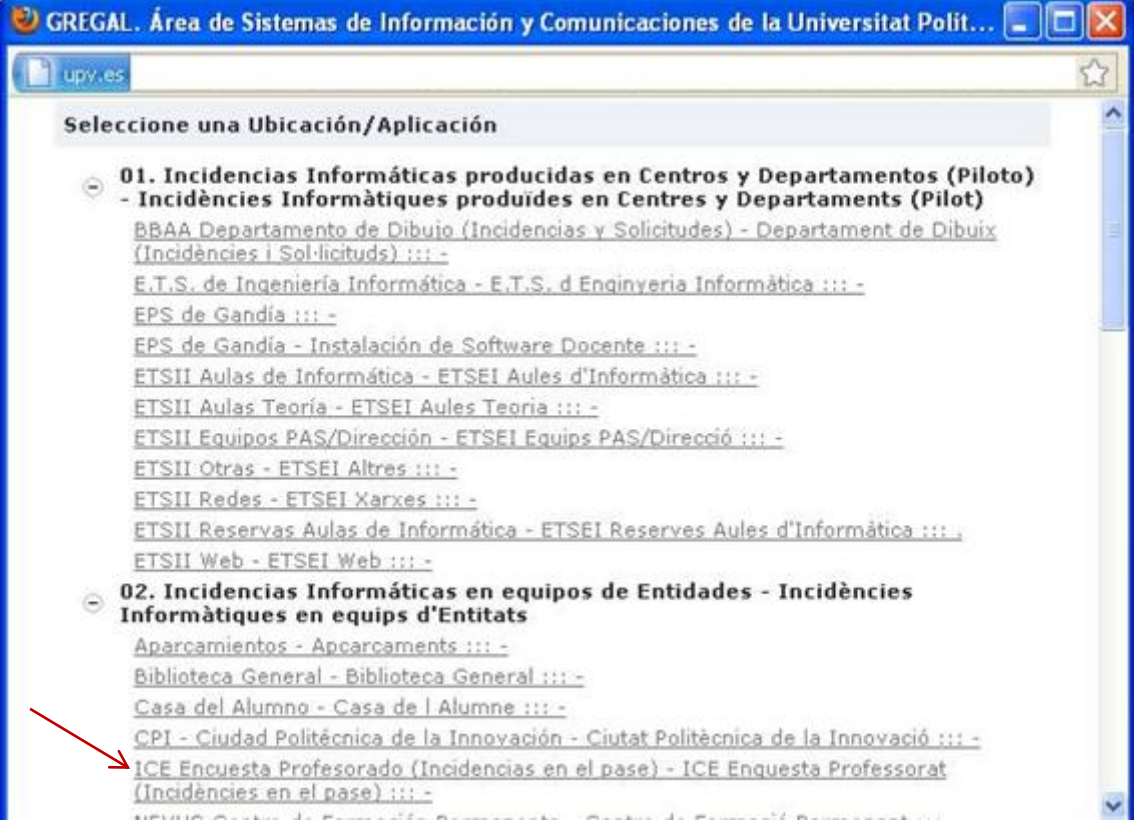

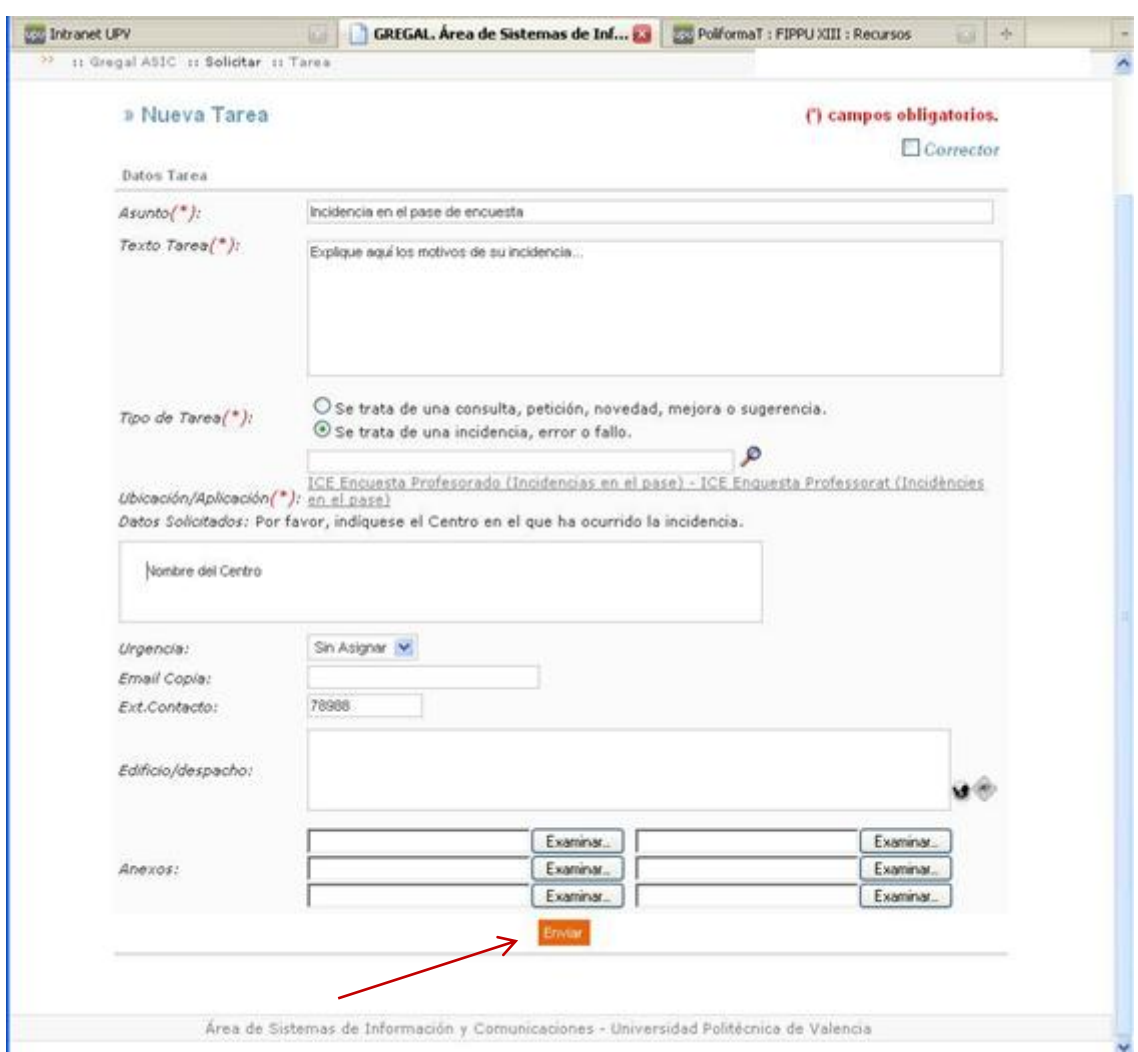

Quan comprove que totes les dades estan correctament emplenades polse "Enviar".

Una vegada polse "Enviar" apareixerà una finestra que li indicarà que la seua sol·licitud ha sigut registrada correctament i el nombre de tasca assignat.

També podrà generar una nova tasca.

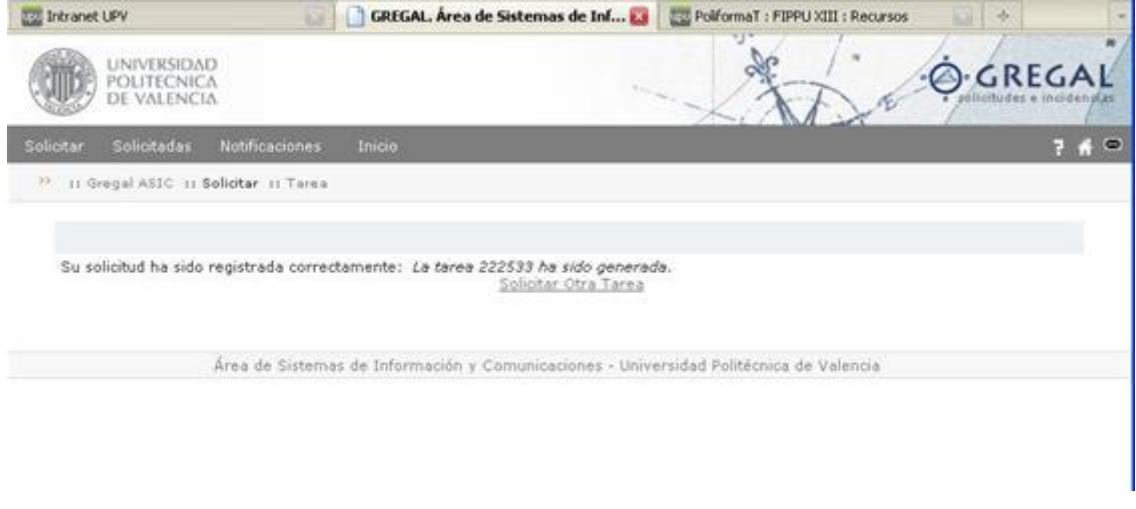